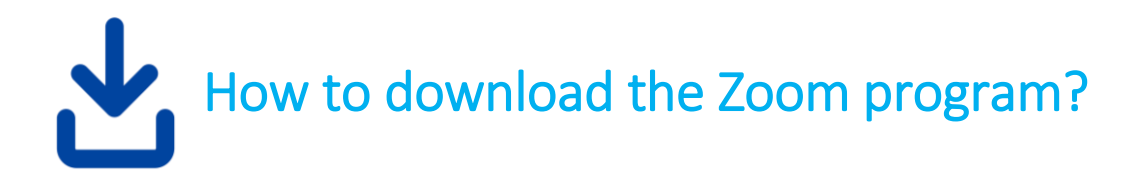

You can watch a video to help with **how to install Zoom** <https://www.thp.ca/patientsupport/utilizingzoom/Pages/default.aspx>

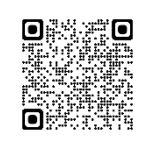

Written instructions provided below are adapted from Zoom: [https://support.zoom.us/hc/en-us/articles/4415294177549-Downloading-the-Zoom-desktop-client-and](https://support.zoom.us/hc/en-us/articles/4415294177549-Downloading-the-Zoom-desktop-client-and-mobile-app#h_01FNVWMCWV1Y2E3ZPSCQYFS2FH)[mobile-app#h\\_01FNVWMCWV1Y2E3ZPSCQYFS2FH](https://support.zoom.us/hc/en-us/articles/4415294177549-Downloading-the-Zoom-desktop-client-and-mobile-app#h_01FNVWMCWV1Y2E3ZPSCQYFS2FH)

## **To download the Zoom for your computer:**

- 1. Open your internet browser
- 2. In your internet browser, enter [https://zoom.us/.](https://zoom.us/)
- 3. At the top-right of the page, click **RESOURCES** then click **Download Zoom Client**. You can also directly access the [Download Center here.](https://zoom.us/download)
- 4. Under **Zoom Client for Meetings**, click the **Download** button. At the bottom left of your screen, the Zoom installer, will automatically start downloading the Zoom desktop client. If downloading doesn't start, double-click the Zoom installer to begin the desktop client install.

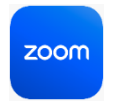

**Note**: After the Zoom desktop client installation is complete, a Zoom icon will appear on your desktop.

- 5. Complete the installation process. For more information on Linux or macOS installation, please visit the Support articles on installing the Zoom application on [Linux](https://support.zoom.us/hc/en-us/articles/204206269) or [macOS.](https://support.zoom.us/hc/en-us/articles/203020795)
- 6. Double-click the Zoom desktop icon to [begin using Zoom.](https://support.zoom.us/hc/en-us/articles/360034967471)

## **To download the Zoom mobile app for your Phone or iPad/tablet**

Zoom mobile app for **iPhone** Operating System (iOS):

- 1. Tap the **[App Store](https://www.apple.com/app-store/)** icon.
- 2. At the bottom right of your screen, tap **Search**.
- 3. Enter "Zoom" in the search box.

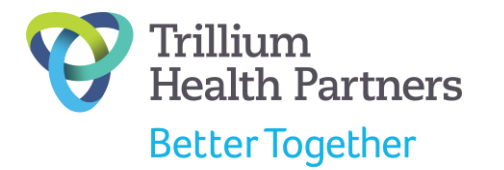

**Mississauga Halton Central West Regional Cancer Program** Ontario Health (Cancer Care Ontario)

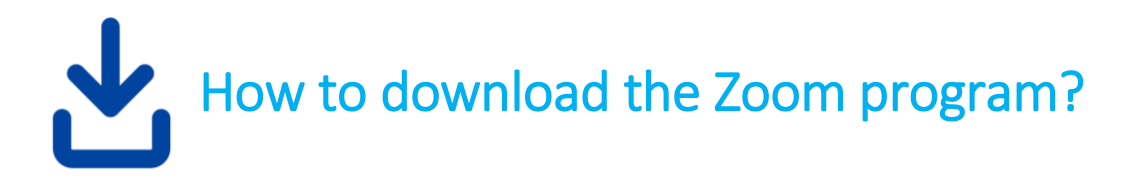

- 4. Once your search results appear, tap **ZOOM Cloud Meetings**.
- 5. Tap the **GET** button.

Zoom will start to download on your iOS device. **Note**: When the Zoom mobile app finishes the installation, the Zoom app icon will appear on your Home screen.

- 6. After you finish downloading the Zoom mobile app, you can access and begin to use Zoom by the following methods:
	- If you stayed on Zoom's App Store page, tap **OPEN**.
	- If you exited the App Store, tap the Zoom mobile app icon on your Home screen.

If you're new to the Zoom iOS app, take a look at our [getting started guide](https://support.zoom.us/hc/en-us/articles/201362993) for the next steps on how to use the Zoom iOS app after you have downloaded it.

## **To download the Zoom mobile app for Android:**

- 1. Tap the **[Google Play](https://play.google.com/store)** icon.
- 2. At the bottom of your screen, tap **Apps**.
- 3. At the top right of your screen, tap the **Search** icon.
- 4. Enter "Zoom" in the search box.
- 5. Once your search results appear, tap **ZOOM Cloud Meetings.**
- 6. Tap the **Install** button.
- 7. Tap **Accept** to confirm the installation. Zoom will start to download on your Android device. **Note**: When the Zoom mobile app finishes the installation, the Zoom app icon will appear on your Home screen.
- 8. After you finish downloading the Zoom mobile app, you can access and begin to use Zoom by the following methods:
	- If you stayed on Zoom's Google Play page, tap **Open**.
	- If you exited Google Play, tap the Zoom mobile app icon on your Home screen.

If you're new to the Zoom Android app, take a look at our [getting started guide](https://support.zoom.us/hc/en-us/articles/200942759) for the next steps on how to use the Zoom Android app after you have downloaded it.

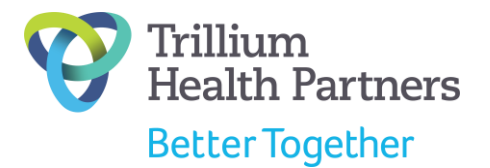

**Mississauga Halton Central West Regional Cancer Program** Ontario Health (Cancer Care Ontario)